#### About This Exercise

In this example, you will create two simple type effects. In each effect the text will be revealed by the stroke effect. Note that thick font faces give the best results. In the first exersice you will create a brush stroke effect and in the second, an air brush glowing effect.

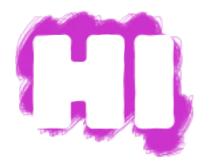

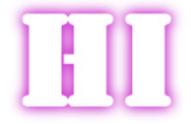

#### 1. Create A new Canvas

1. Create a new image and set the canvas size to 2 inches by 2 inches. Choose Transparent for the background.

2. Open the Layers Window if necessary. From the **Window Menu**, select **Show Layers**. When the Layers Window appears, you should see Layer 1. This is your canvas.

3. **Select** the **Type Tool** and click on the canvas.

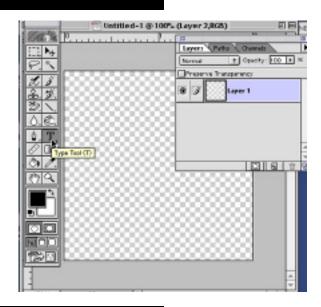

#### 2. Adding Text

1. When the Text Control window appears, **Select** a thick font face and type "Hi" and **Choose** a **Large Font Size** (such as Stencil, point size 100 points).

Be sure to leave enough room on the canvas to allow the rough edges of the paint strokes to show. 2. Reposition the text so it is in the center

of the canvas.

**Note:** the text appears on its own layer in the Layers window.

Page 1 Text Effects

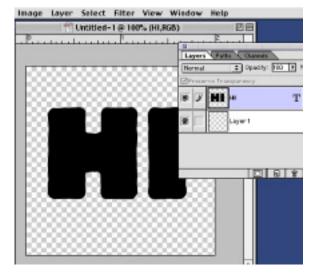

## Photoshop 5.0 Tips & Tricks

#### 3. Select Foreground Color, Brush and Layer

Select one of the new grainy brushes in a large size.
Select a bright Foreground color by

double clicking on the Foreground Color Swatch to activate the Color Picker.

3. Select the Type Layer's Text, by holding down the **Command key** and clicking the **Text Layer Icon** in the Layers window. "Marching ants" appear around the text when the selection is active.

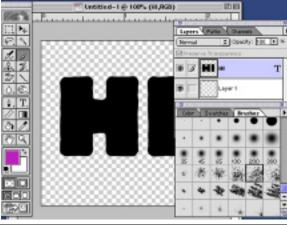

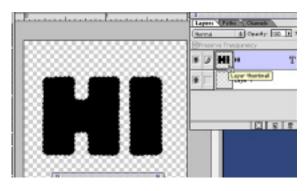

## 4. Move Text Layer

1. **Reposition the Text Layer** so it is below Layer #1 in the Layers Window. To do this, click on the Text Layer's Title and drag it below layer 1 in the Layers Window.

With your Text Layer still the active selction, activate Layer 1, by clicking its Title in the Layers Wndow. It is now the Target Layer.

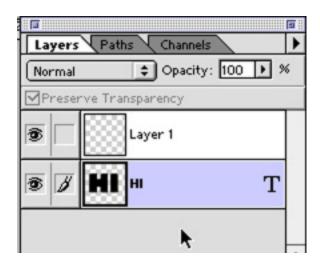

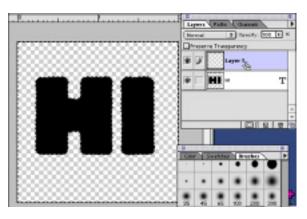

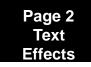

#### 5. Hide The Text Layer and Paint over Selction

1. Click the Eye icon of the Text layer in the Layers Window to hide the Text layer.

Only the active selection will be visible.

Inversé the Selection by going to the Select Menu and choosing Inverse.
Click and drag the cursor over the selection with the selected brush in a smooth action. The outline is painted but the letters stay untouched.

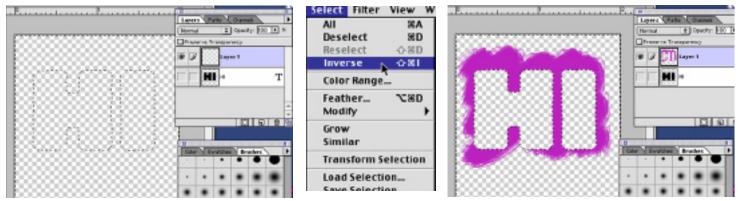

There are some paint brush options you may want to explore. When you double click on the Paint brush icon in Tool Box you activate the Paint Brush Options tab. Here you can change how the paint brush behaves on the canvas.

In the examples below, the Fade stroke setting was set to 100 then to 500. These settings constrain the length of the stroke and create a fade effect to the stroke. As you can see, the brush stroke was short and faded to transparent when set to 100. When set to 500, it faded again but the stroke was much longer.

You can also choose Wet Edges, which gives a more transparent stroke. It will blend with the stroke below it, should you go over a previously stroked area.

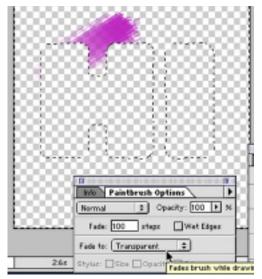

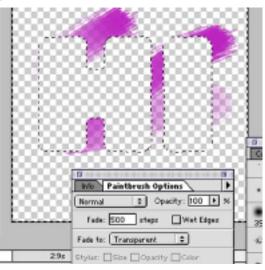

4. Click on the Eye Icon to show all layers. Save your file and close the image.

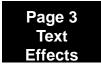

#### 6. Creating, Selecting and Moving the Type Layer

1. Create a new image and set the canvas size to 2 inches by 2 inches. Choose Transparent for the background.

2. Select the Type Tool and click on the canvas to activate the Type options.

Select a thick type face and add your type to the canvas.
Select the Type in the Type Layer, by holding down the Command Key and clicking on the Type Layer's icon in the Layers Window.
Move your type Layer below Layer 1, in the Layers Window, by Clicking on the Type Layer's Title in the Layers Window and dragging it below Layer#1.

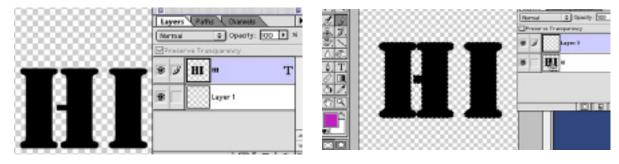

## 7. Feather The Selection

- 1. Hide the Type Layer, by clicking the **Eye Icon** for the **Text Layer**, in the **Layers Window**.
- With the selection still active, Feather the selection by going to the Select Menu and choosing Feather. When the Feather Dialog box appears, type 10 for the Radius, then click OK.

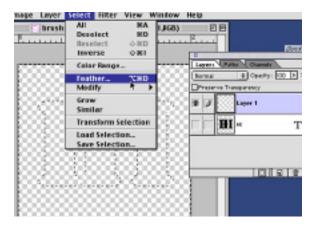

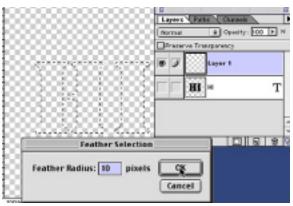

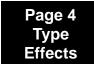

# Photoshop 5.0 Tips & Tricks

### 8. Fill Selection With Foreground

1. Choose a bright color by double clicking on the Foreground Color Swatch. When the Color Picker appears select a

color and click OK.

2. While holding down the **Option Key**, press the Delete Key.

The featherd selection fills with your color.

3. Reselect the original type layer by going to the **Type Laye**r, holding down the **Command Key** and clicking the Type Layer icon

4. Activate Layer 1 again by clicking its title in Layers window.

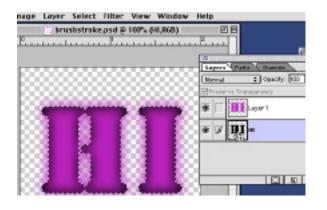

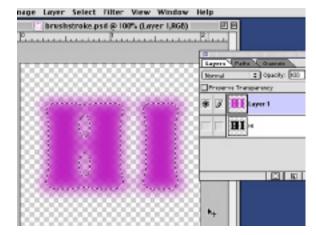

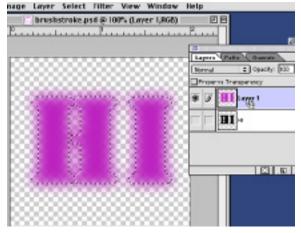

### 8. Delete Selection and Copy Layer

1. With your selection still active, press the **Delete Key.** This will remove the center of the fill and leave only the outline of the image.

2. To make the effect stronger you could make a copy of the layer, by dragging Layer 1 to the New Layer Icon which is the center icon locted at the bottom of the Layers window.

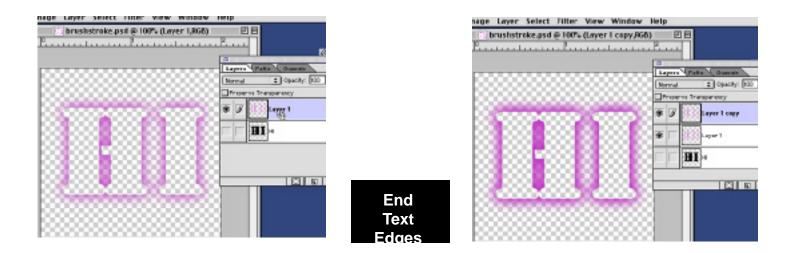